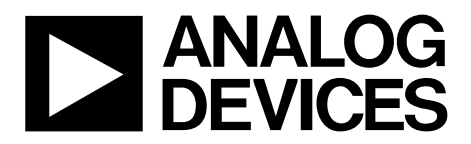

One Technology Way • P.O. Box 9106 • Norwood, MA 02062-9106, U.S.A. • Tel: 781.329.4700 • Fax: 781.461.3113 • www.analog.com

### *i***MEMS ADXL345 Inertial Sensor Datalogger and Development Board**

#### **FEATURES**

**Ultralow power ADXL345 accelerometer Inertial sensor development board Datalogs onto MicroSD card Fully programmable via serial interface; firmware examples provided Battery-powered for portable applications** 

#### **REQUIREMENTS**

**2 AAA batteries MicroSD card and card reader (for datalogging) Computer with serial port (for programming)** 

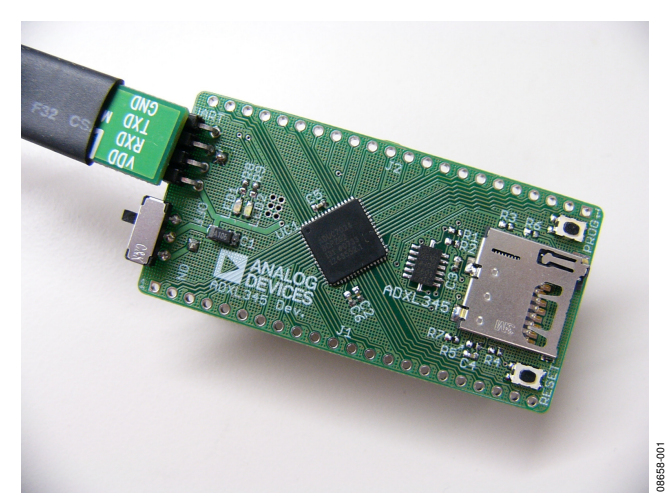

Figure 1. Inertial Sensor Development Board

#### **GENERAL DESCRIPTION**

It is often a time saver in hardware development to make progress on the firmware and the hardware simultaneously. The challenge is that it proves difficult to develop firmware before the hardware exists. The *i*MEMS® ADXL345 development board is an easyto-use tool that facilitates prototyping by providing a platform that can be duplicated in the final application. Additionally, the development board can be configured as a datalogger and can be used to gather data for refining algorithms, tuning thresholds, and generally familiarizing oneself with accelerometer data.

Two AAA batteries power the development board and thus it integrates seamlessly into portable applications. Communications and processing is done by an ARM7-based ADuC7024 microcontroller, and the interface provided is fully reprogrammable. Moreover, all ADuC7024 pins are broken out into headers to facilitate design of compatible expansion boards. Data is logged onto a MicroSD memory card, providing essentially unlimited memory capacity and operating system versatility. Data is stored in a text file; therefore, there is no need to install any software to operate the board or read data. Software is provided to assist with programming the board.

# **TABLE OF CONTENTS**

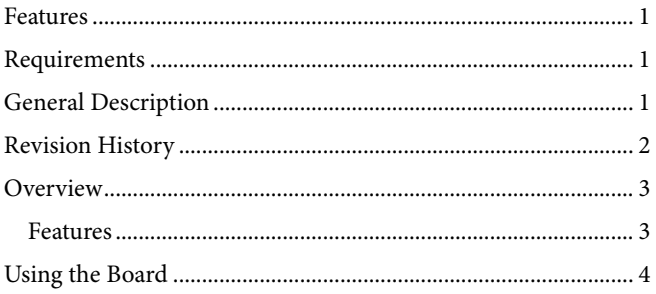

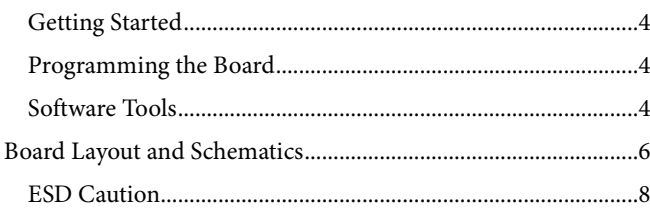

#### **REVISION HISTORY**

2/10-Revision 0: Initial Revision

# **OVERVIEW**

The ADXL345 inertial sensor development board has the following features:

- A 2-layer printed circuit board (PCB), 1.125-inches × 2.25 inches form factor
- A two AAA battery power supply
- A 4-pin UART header to connect to RS232 interface cable
- Reset/download push-buttons
- Power indicator/general-purpose LEDs
- Access to all microcontroller I/Os from the external header; all device pins are brought out to the external header pins
- Demonstration firmware

#### **FEATURES**

#### **Power Supply**

A pair of AAA batteries powers the board, and the battery holder is located on the back of the board. An on/off switch on the lower left of the front of the board controls power to it. The battery voltage is not regulated but is decoupled with a 10  $\mu$ F capacitor globally, and an additional 1 µF capacitor at the device supply pins to ground.

#### **RS232 Interface**

The ADuC7024 (UC1) P1.1 and P1.0 lines are connected to the RS232 interface cable via the connector (UART). The interface cable generates the required level shifting to allow direct connection to a PC serial port. Ensure that the supplied cable is connected to the board correctly, that is,  $V_{DD}$  is connected to V<sub>DD</sub> and GND is connected to GND.

#### **RESET/PROG Push-Buttons**

A RESET push-button is provided to allow the user to manually reset the part. When inserted, the RESET pin of the ADuC7024 is pulled to GND. Because the RESET pin on the ADuC7024 is Schmitt-triggered internally, there is no need to use an external Schmitt trigger on this pin.

To enter serial download mode, the user must hold the P0.0/BM pin low while reset is toggled. On the development board, serial download mode can be easily initiated by holding down the serial download push-button (PROG) while inserting and releasing the reset button (RESET), as illustrated in Figure 2.

#### **Power Indicator/General-Purpose LEDs**

Two general-purpose LEDs are available on the board. A red LED (LED1) is connected to P4.5 of the ADuC7024, and a green LED (LED2) is connected to P4.4. Both LEDs can be repurposed via firmware.

#### **Breakout Header**

All ADuC7024 pins are brought out to headers on either side of the board. The headers come unpopulated but can be populated using standard 0.1-inch header pins.

The thin form factor of the top of the board allows the design of an expansion board to connect above the development board, with the header pins providing both electrical and physical connections.

#### **Firmware**

Sample firmware is provided on the ADXL345 product page.

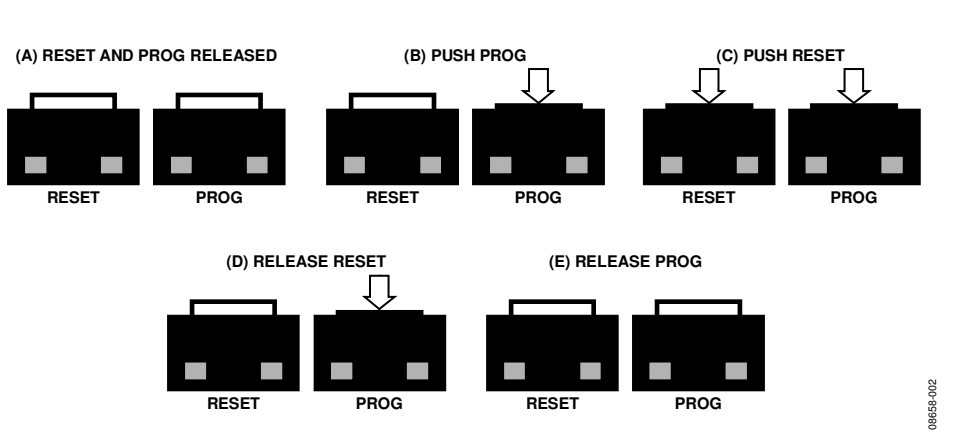

Figure 2. Entering Serial Download Mode to Reprogram the Board

Rev. 0 | Page 3 of 8

# USING THE BOARD **GETTING STARTED**

The development board comes preprogrammed as a datalogger at a 100 Hz datarate. To log data, do the following:

- 1. Insert two AAA batteries into the battery holder.
- 2. Insert the MicroSD card into the slot. The card should be formatted with a FAT32 file system; most microSD cards come this way.
- 3. Push the on/off switch to the on position to power up the board. The red LED turns on, and the green LED blinks to indicate that the board is logging data.
- 4. When logging is completed, slide the on/off switch to the off position.
- 5. Remove the card from the slot and insert it into the card reader.
- 6. Insert the card reader into the USB port on your computer.

The acceleration log file is written to the path \XL345\DB0001.txt on the microSD card. The data in the text file consists of a set of comma-separated t, x, y, and z values, where t corresponds to time and x, y, and z correspond to the x-, y-, and z-axis acceleration data for each time point. Acceleration values are logged in LSB, where the nominal scale factor is 3.9 mg/LSB. To convert an acceleration value from LSB to mg, simply multiply by 3.9 (nominally, or measure the sensitivity of the part for a more accurate conversion).

To plot the logged data using Microsoft Excel, download the XL345DB\_DataPlotter.xls file from the ADXL345 product page and follow the instructions described in the file. Users are prompted to browse to their logged data file (DBxxxx.txt), the data is imported and plotted in a new workbook, and users are then prompted to save that workbook.

### **PROGRAMMING THE BOARD**

The board can be repurposed with no programming required using the .hex files provided on the ADXL345 product page. The .hex files are uploaded onto the board using the ARMWSD program, which can be downloaded at

ftp://ftp.analog.com/pub/MicroConverter/ARM%20Tools/AR MWSDv1.8.zip. Simply unzip the folder to a known location and open the ARMWSD.exe file to use the program. No installation is required.

To reprogram the board, use the cable provided with the board and follow these instructions:

- 1. Download the desired .hex file from the ADXL345 product page to a known location, or locate it on your machine.
- 2. Open ARMWSD.
- 3. Click **Configure…** (see Figure 3) and select the **Parts** tab, shown in see. Make sure the **ADuC7024** is selected in the **Select Part** pull-down list (see Figure 4). Additionally, in the **Comms** tab, make sure the **Baudrate** is set to 115200, and the **Serial Port** is set to COM1, and then click **OK**.

4. In the ARMWSD window, click **Browse…**, see encircled in Figure 3, and navigate to the location of the .hex file to be loaded onto the board. Select the file and click **Open**.

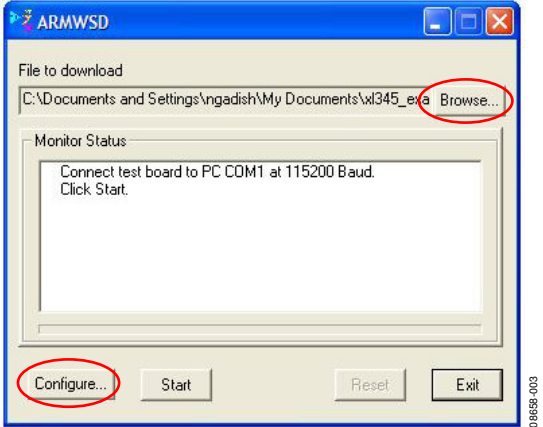

Figure 3. ARMWSD Window

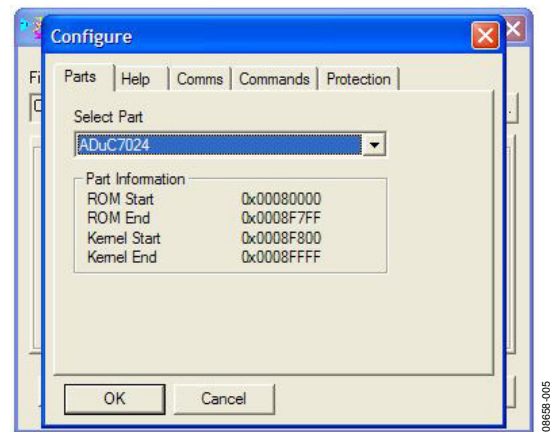

Figure 4. ARMWSD Configure Window: Parts Tab

- 5. Connect the programming cable to the serial port on the PC and to the 4-pin header near the on/off switch on the board, matching up the corresponding pins.
- 6. In the ARMWSD window, click **Start**. The Status frame then prompts users to **Press Download and pulse Reset on Hardware**. Follow the illustrations in Figure 2.
- 7. When download is complete, click the **Reset** button on the evaluation board. The ARMWSD program can now be closed.

### **SOFTWARE TOOLS**

In addition to the ready-to-upload examples provided on the ADXL345 product page, the development board is fully modifiable and reprogrammable to allow for easy prototyping and firmware development. Firmware is written in C, and it is compiled for

Rev. 0 | Page 4 of 8

the ADuC7024 ARM7 processor. Software suites (Keil, IAR, and GNU) for writing and compiling code are provided at ftp://ftp.analog.com/pub/MicroConverter/ARM%20Tools/. The firmware examples provided on the ADXL345 product page were written using Keil Microvision.

For instructions on how to install and use the software, refer to the ADuC702x MicroConverter™ GetStarted Guide at: ftp://ftp.analog.com/pub/MicroConverter/ADuC702xV1.3/AD uC702xGetStartedv1.3.pdf.

To reprogram the board, download the ARMWSD program at ftp://ftp.analog.com/pub/MicroConverter/ARM%20Tools/AR MWSDv1.8.zip.

With Keil Microvision installed, download the EVAL-ADXL345Z-DB Files.zip file from the ADXL345 product page Unzip this into a known directory. Navigate into the firmware folder and open DevBoardProj.Uv2. The project opens in Keil Microvision and allows users to modify and recompile the program.

# BOARD LAYOUT AND SCHEMATICS

See the ADXL345 product page for electronic versions of the layout and schematic files.

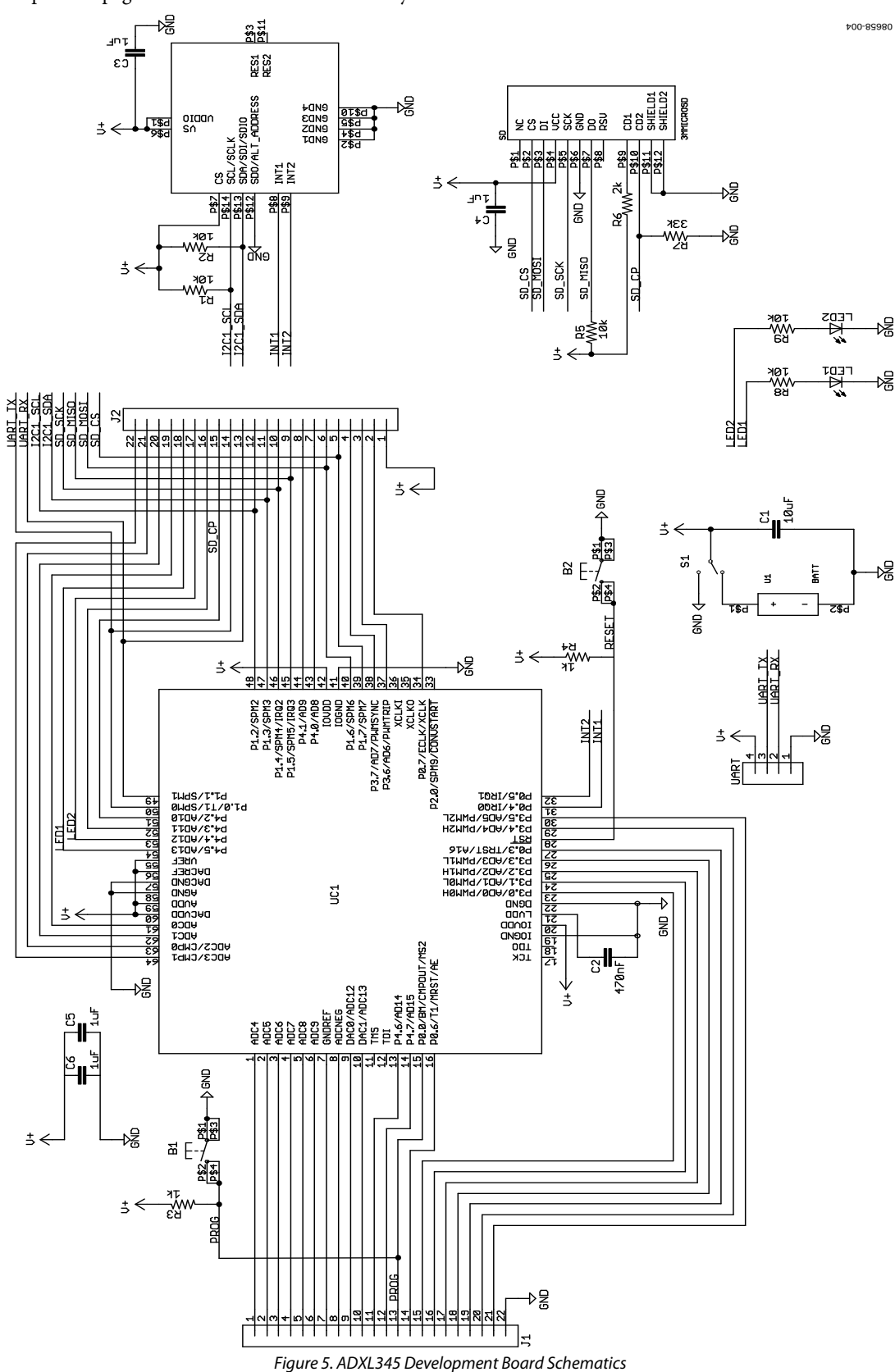

Rev. 0 | Page 6 of 8

# Evaluation Board User Guide Contract Contract Contract Contract Contract Contract Contract Contract Contract Contract Contract Contract Contract Contract Contract Contract Contract Contract Contract Contract Contract Contr

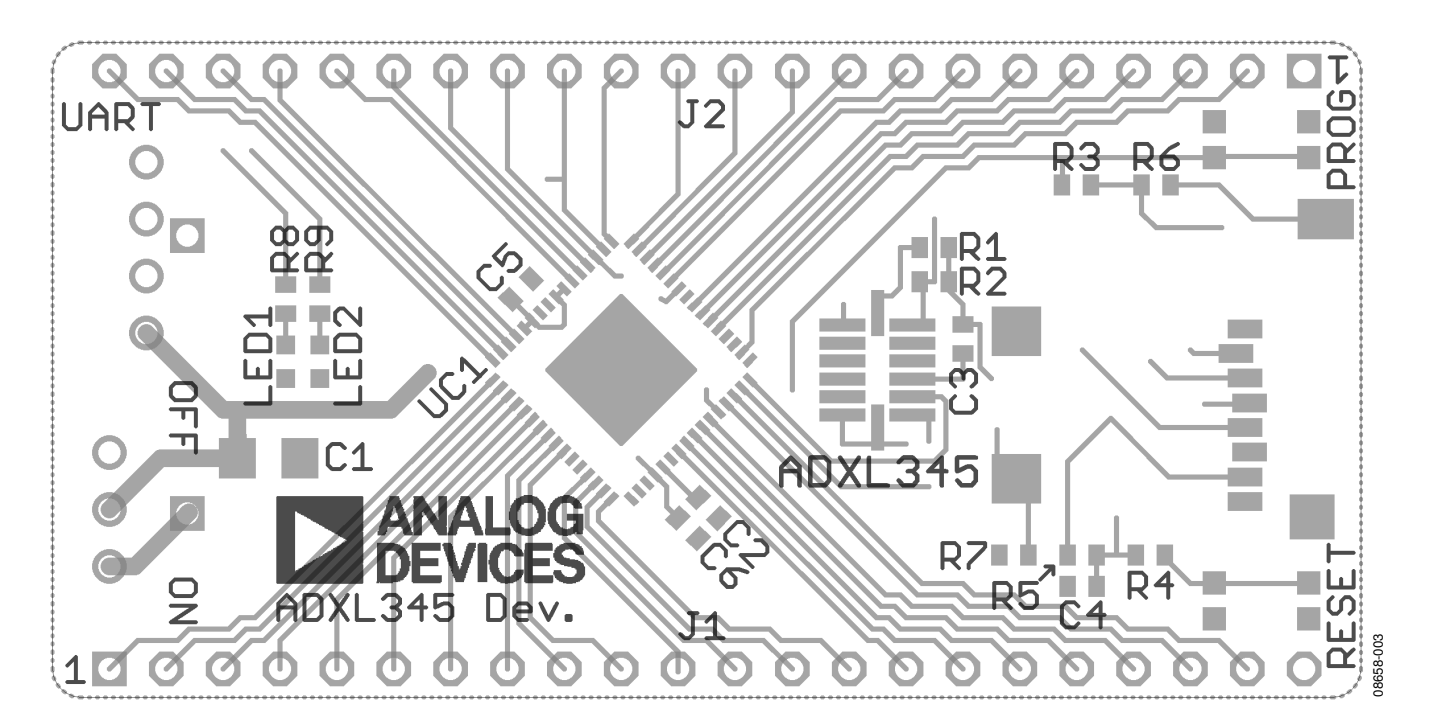

Figure 6. ADXL345 Development Board Layout

Rev. 0 | Page 7 of 8

#### **ESD CAUTION**

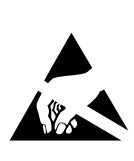

ESD (electrostatic discharge) sensitive device.

Charged devices and circuit boards can discharge<br>without detection. Although this product features patented or proprietary protection circuitry, damage may occur on devices subjected to high energy ESD. Therefore, proper ESD precautions should be taken to avoid performance degradation or loss of functionality.

**Evaluation boards are only intended for device evaluation and not for production purposes. Evaluation boards are supplied "as is" and without warranties of any kind, express, implied, or statutory including, but not limited to, any implied warranty of merchantability or fitness for a particular purpose. No license is granted by implication or otherwise under any patents or other intellectual property by application or use of evaluation boards. Information furnished by Analog Devices is believed to be accurate and reliable. However, no responsibility is assumed by Analog Devices for its use, nor for any infringements of patents or other rights of third parties that may result from its use. Analog Devices reserves the right to change devices or specifications at any time without notice. Trademarks and registered trademarks are the property of their respective owners. Evaluation boards are not authorized to be used in life support devices or systems.** 

**©2010 Analog Devices, Inc. All rights reserved. Trademarks and registered trademarks are the property of their respective owners. UG08658-0-2/10(0)** 

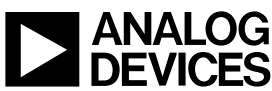

www.analog.com

Rev. 0 | Page 8 of 8

Free Manuals Download Website [http://myh66.com](http://myh66.com/) [http://usermanuals.us](http://usermanuals.us/) [http://www.somanuals.com](http://www.somanuals.com/) [http://www.4manuals.cc](http://www.4manuals.cc/) [http://www.manual-lib.com](http://www.manual-lib.com/) [http://www.404manual.com](http://www.404manual.com/) [http://www.luxmanual.com](http://www.luxmanual.com/) [http://aubethermostatmanual.com](http://aubethermostatmanual.com/) Golf course search by state [http://golfingnear.com](http://www.golfingnear.com/)

Email search by domain

[http://emailbydomain.com](http://emailbydomain.com/) Auto manuals search

[http://auto.somanuals.com](http://auto.somanuals.com/) TV manuals search

[http://tv.somanuals.com](http://tv.somanuals.com/)